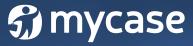

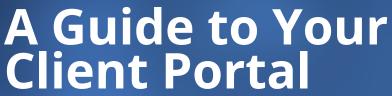

Everything you need to know about your case: Communicate and collaborate with your attorney in one easy-to-use online portal! What's New 1 new message 7 new documents 2 unpaid invoices **Upcoming Events** Meeting to discuss case Oct 3, 10:00AM - 11:00AM Court Appearance Oct 26, All day Recent Activity Zac Post shared invoice #00163 Sep 25, 2017 2:58 PM Zac Post shared invoice #00157 Sep 12, 2017 3:29 PM

The MyCase Client Portal gives you access to critical case information at any time during your case. With your own personal login, you can send us secure messages, comment on case items, share documents with us, access your invoices, and easily make payments. All your important case information is centralized.

In this guide, you'll find step-by-step instructions for everything you can do in the MyCase Client Portal.

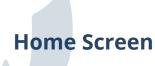

Once you've setup your account, you'll log in and see this home screen:

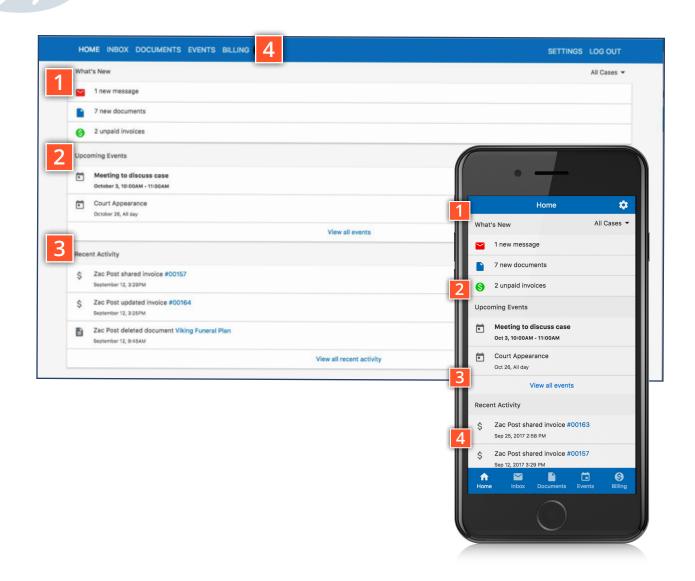

- What's New: Check out new messages, documents, and invoices we've recently shared with you.
- **Upcoming Events:** This section will show any upcoming events that have been shared with you in MyCase related to your case.
- Recent Activity: "The Recent Activity" stream shows you recent updates to your case.
- Menu Tabs: Use these tabs for easy access to the home screen, messages inbox, case documents, events, and billing.

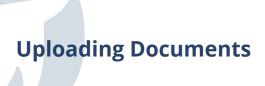

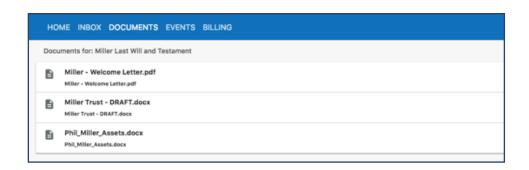

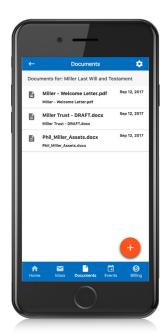

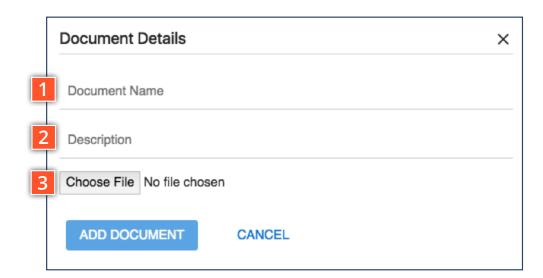

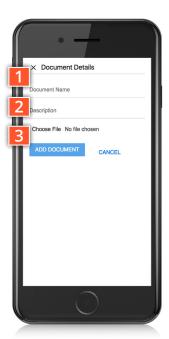

To upload a document, simply click the + sign in the Documents tab.

- **Document Name:** The name you'd like to appear in MyCase for this document
- **Send to:** This field populates with everyone at our Description: Describe the document it helps to know what you've uploaded when we're notified!
- **Source:** Click "Choose File" to select the document from your devices files (e.g. your desktop, documents folder, photo roll, etc).

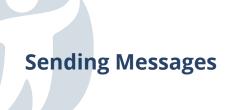

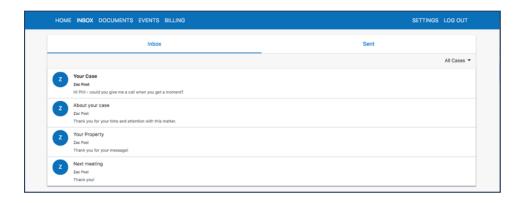

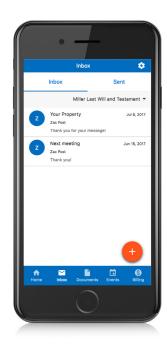

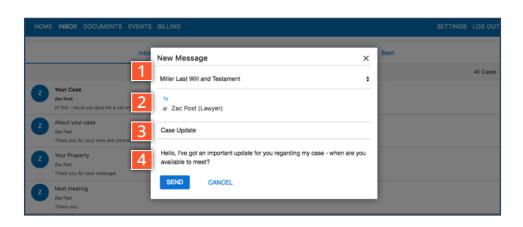

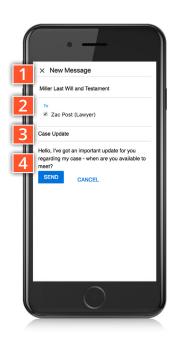

## To send a message, simply click on the + sign in the Inbox tab.

- Case Link: You'll be given a dropdown menu of cases you're linked to choose the one that relates to the message you're sending. Note: If you only have a single case, this dropdown does not appear.
- **Send to:** This field populates with everyone at your firm who is working on your case. Choose which people you'd like to share the message with.
- (and 4) Subject and Message: Just like an email (but way more secure)!

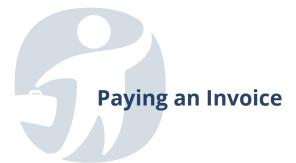

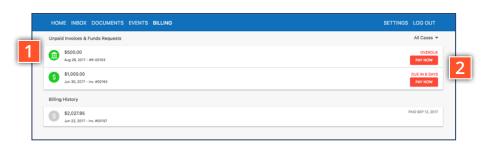

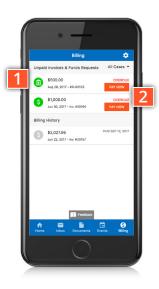

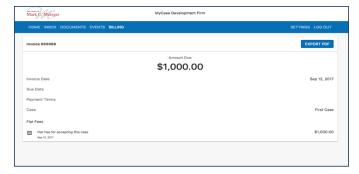

Clicking on **Pay Now** takes you to a form where you can input your payment information, and make a payment on an invoice

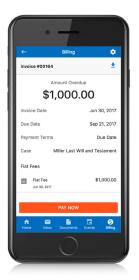

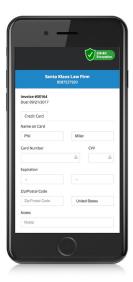

- Invoice List: Clicking on an individual invoice will takes into the detail view, and allows you to view the contents of the invoice.
- Pay Now: Selecting this button will takes directly to a payment screen, where you'll be able to enter your payment information and pay your invoice online. It's easy to pay via credit card or eCheck. To make an eCheck payment all you need is your bank account and routing number, which you can find online or on your checks and there are no fees.